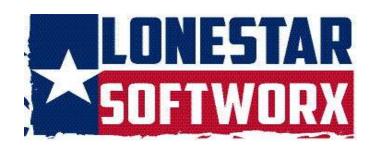

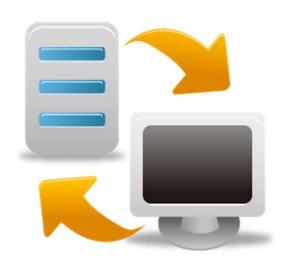

VSBACKUP 8.0.1201.2023

| CONTENTS           |                                         |     |
|--------------------|-----------------------------------------|-----|
| Prerequisites      |                                         | 2   |
| Operation          |                                         | . 2 |
| Backup             |                                         | 2   |
| Excluding Items    |                                         | 6   |
| Viewing Backups    |                                         | 9   |
| Backup Note        |                                         | 11  |
| Backup Tag         |                                         | 13  |
| Backup Report      |                                         | 16  |
| Restore            |                                         | 18  |
| Settings           |                                         | 20  |
| Backup             |                                         | 21  |
| Location           |                                         | 21  |
| Compression        |                                         | 22  |
| Naming             |                                         | 25  |
| Backup Limit       |                                         | 26  |
| Exclusions         |                                         | 27  |
| Backup Report      |                                         | 34  |
| Restore            |                                         | 35  |
| Location           |                                         | 35  |
| Options            |                                         | 37  |
| Backup Events      |                                         | 37  |
| Data File Backup   |                                         | 38  |
| General Settings   |                                         | 40  |
| Feedback           |                                         | 41  |
| Reporting Issues   |                                         | 41  |
| Release Notes      |                                         | 42  |
|                    |                                         |     |
| <b>1</b>   P a g e | Copyright © 2020-2023 Lonestar Softworx |     |

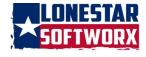

VSBackup is a Visual Studio extension for backing up and restoring a solution without having to leave Visual Studio. VSBackup is a very useful extension if you are not using any version control or if you are in the prototyping stage. This is not a substitute for source control. Take care of your code files. Only full backups are performed.

# PREREQUISITES

There are no prerequisites.

# OPERATION

#### **BACKUP**

To start a backup, either load an existing solution or create one. You will find the commands for VSBackup in the VSBackup menu on the Tools menu.

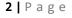

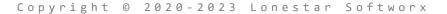

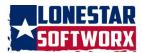

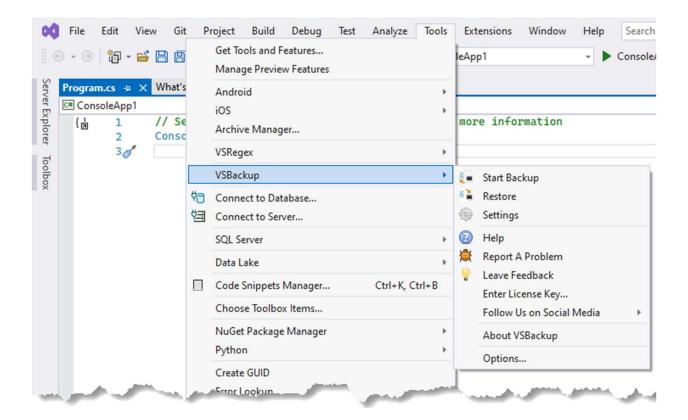

There are two ways to start the backup process. The first way is to right-click on the solution and then click the **VS Backup - Start Backup** menu item on the contextmenu.

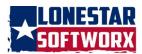

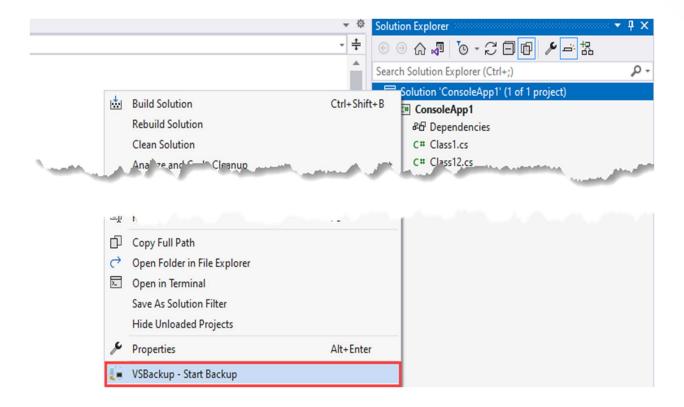

The other way is to click the **Start Backup** menu command located in the VSBackup Tools menu.

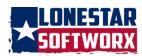

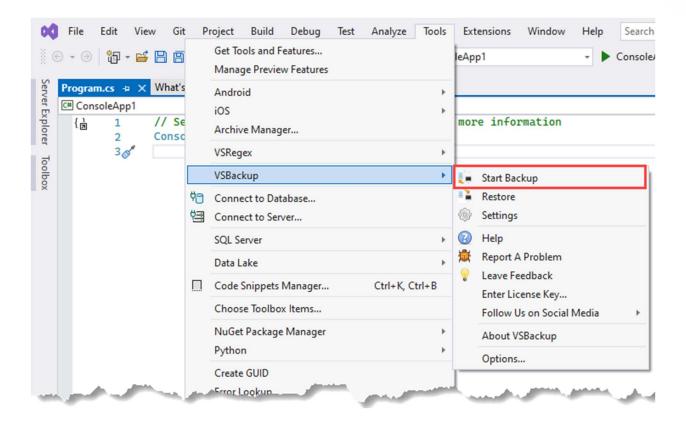

If this is the first backup for the solution, the Settings form will be displayed. Either change the location of the backup or accept the default backup location. See the Settings section for instructions. Click the OK button.

Once the backup is complete, either success or fail, a message box will be displayed.

If you have selected a backup report to be created, go to the Output Window, and select VSBackup from the drop down.

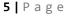

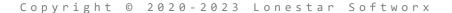

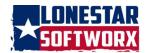

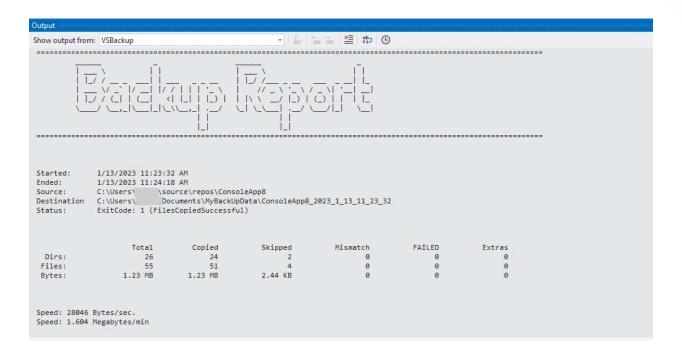

# **EXCLUDING ITEMS**

To exclude an item, right-click on the item and then click the **VSBackups – Exclude** menu item.

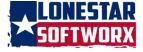

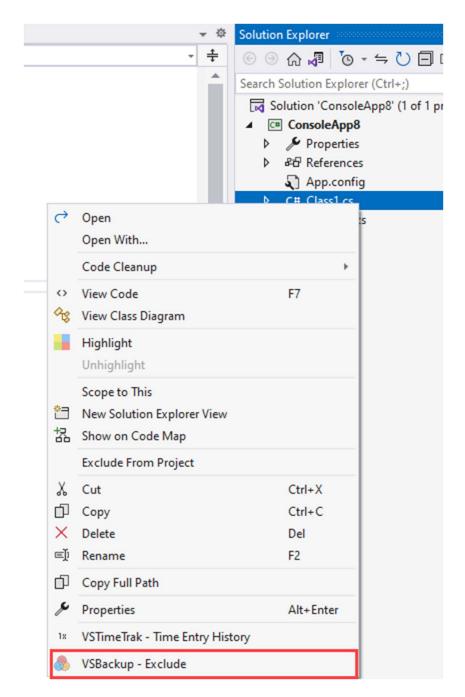

To include the item, right-click on the item and click the **VSBackups – Include** menu item.

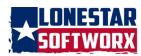

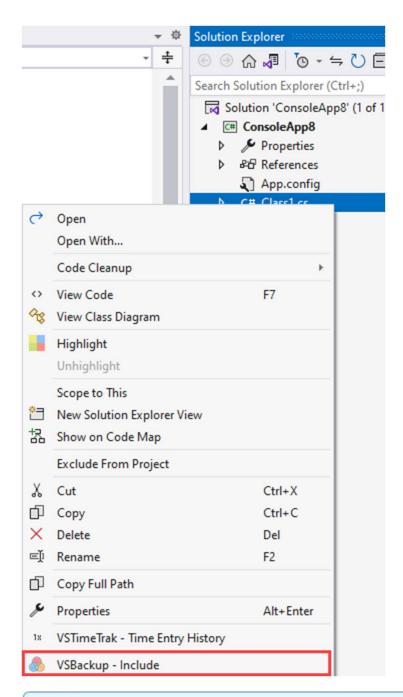

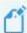

This feature is not available yet for directories. It will be added in a future release.

**8** | Page

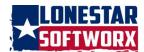

# VIEWING BACKUPS

To view a list of backups for the solution, click  $\mbox{\sc View}$  ->  $\mbox{\sc Other Windows}$  -  $\mbox{\sc VSBackups}$  -  $\mbox{\sc Backups}$ .

**9 |** Page

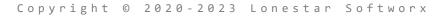

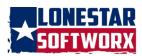

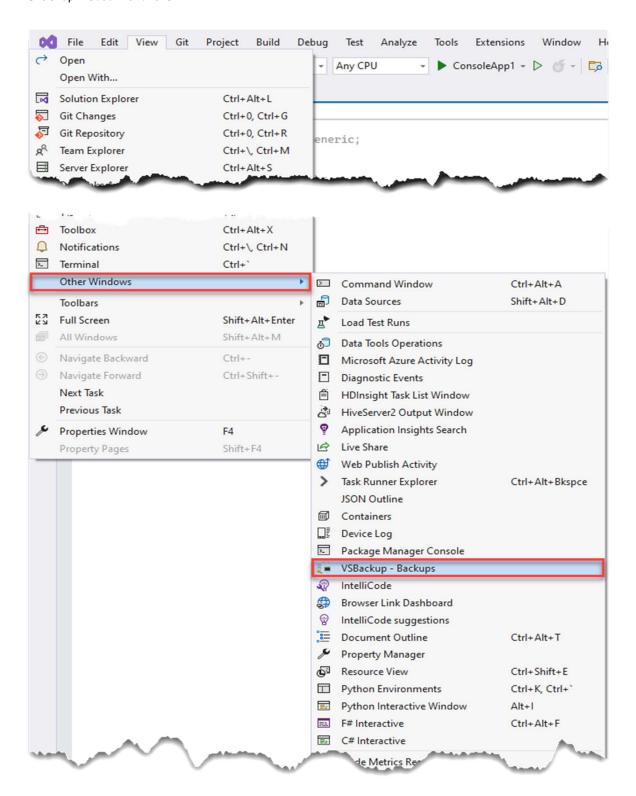

**10** | Page

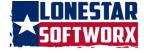

A window with the backups associated with the solution will appear.

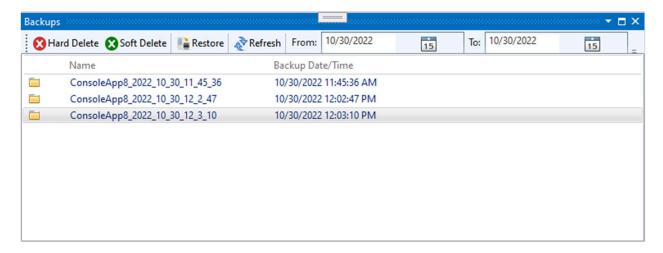

Each backup will have an image next to an image denoting the type of backup.

Entries that have this image, will show that the backup was zipped. This image, will show that the folder was backed up without compression.

To sort backups, click the column you want to sort by, and it will sort by ascending or descending order.

The Backups tool window has six toolbar items:

Hard Delete

Deletes the backup from the list as well as the backup location.

Soft Delete

Deletes the backup from the backup list only.

Restore

Restores a backup to a specified location.

Refresh

Refreshes the backup list.

From/To

Allows you to filter the backups by date. To revert to the complete list of backups, click the Refresh button.

## BACKUP NOTE

You can add a note or edit an existing note to a backup.

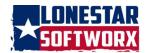

Right-Click on the backup you want to enter a note for. Click the **Edit Note** menu item.

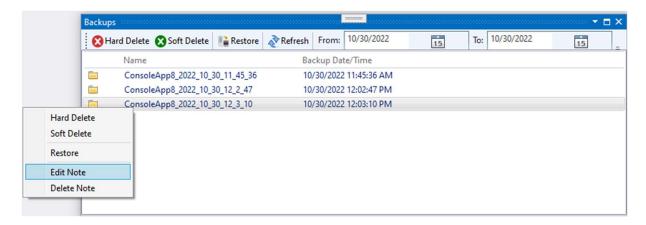

Enter the text of the note. To save the note, click the **Save** button. To cancel the save, click the **Cancel** button.

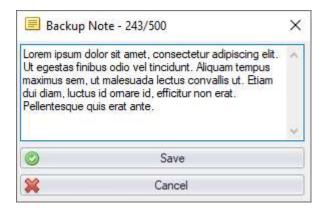

Once the note is saved, there will be a Note icon next to the backup.

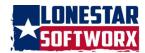

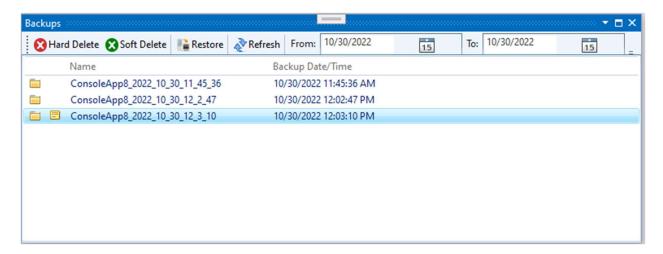

To delete the note, click the **Delete Note** button.

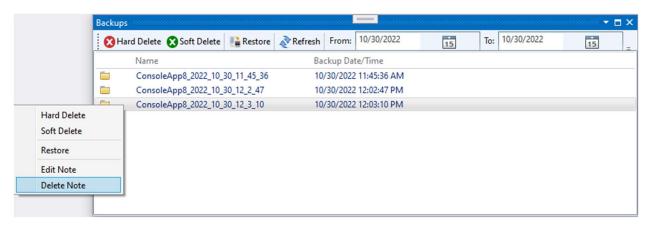

#### BACKUP TAG

To add a tag, select the backup and then right-click. Click Add Tag.

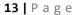

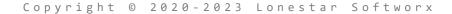

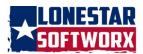

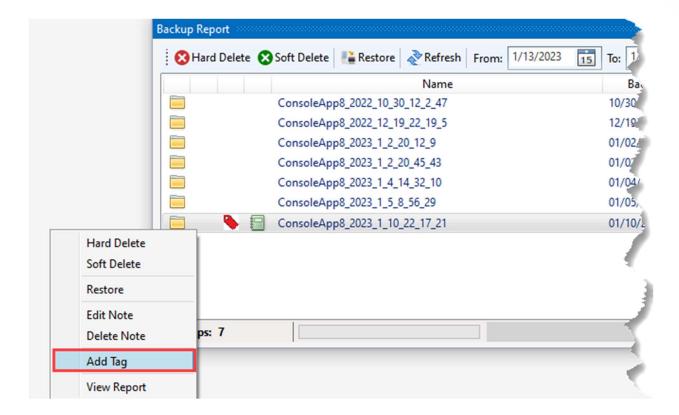

This form will be displayed. Enter tag(s) and end with a semi-colon. Click the **Save** button to save the tag. To close the form, click the **Close** button.

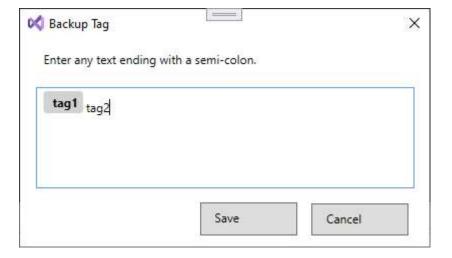

**14** | Page

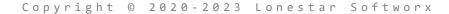

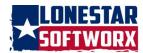

To view the tags associated with a backup, the backup will have the [icon] next to it, right-click on the selected backup and click on Add Tag.

To search for backup with a tag or tags, enter the tag(s) in the Search By Tag(s) textbox. Separate each with a comma. Click the Search button to initiate the search.

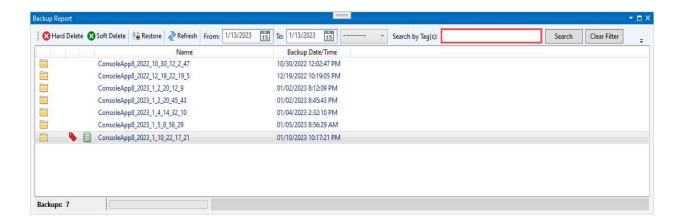

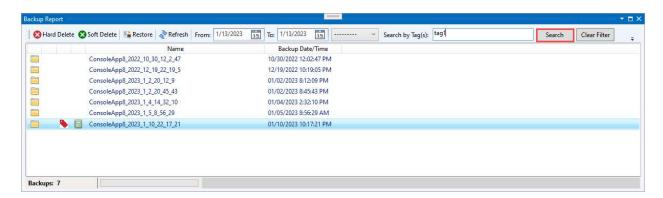

Backups meeting the criteria will then be listed.

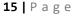

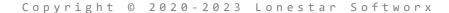

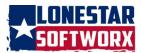

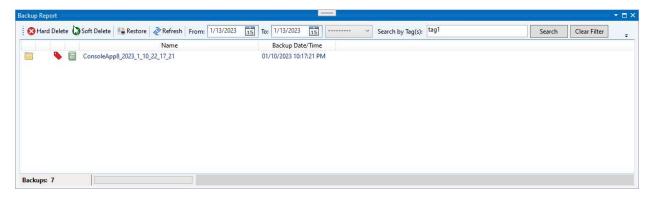

To combine the Date Ranges with the tag search, select the proper operator from the drop-down and then clicking the **Search** button.

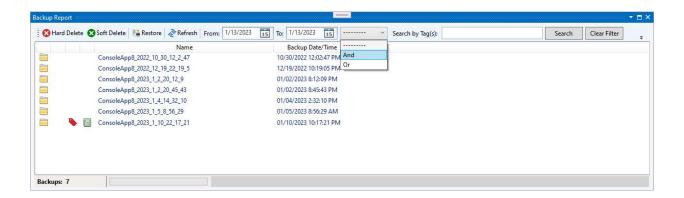

To clear the tag search textbox, click the Clear Filter button.

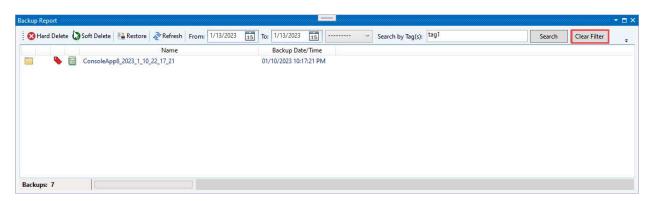

## BACKUP REPORT

**16** | Page

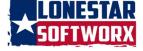

Backups that have a backup report, will have the [icon] next to it. To view a backup report, right-click on the selected backup, and then click on **View Report**.

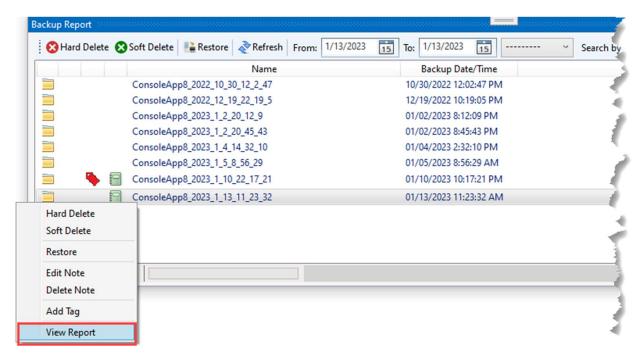

The report will then open in Notepad.

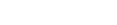

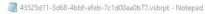

File Edit Format View Help

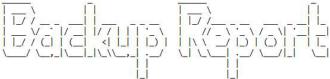

1/13/2023 11:23:32 AM Started: 1/13/2023 11:24:18 AM Ended:

Source: C:\Users\ \source\repos\ConsoleApp8
Destination C:\Users\ \Documents\MyBackUpData\ConsoleApp8\_2023\_1\_13\_11\_23\_32

ExitCode: 1 (FilesCopiedSuccessful) Status:

|        | Total   | Copied  | Skipped | Mismatch | FAILED | Extras |
|--------|---------|---------|---------|----------|--------|--------|
| Dirs:  | 26      | 24      | 2       | 0        | 0      | 0      |
| Files: | 55      | 51      | 4       | 0        | 0      | 0      |
| Bytes: | 1.23 MB | 1.23 MB | 2.44 KB | 0        | 0      | 0      |

Speed: 28046 Bytes/sec. Speed: 1.604 Megabytes/min

## RESTORE

To restore a backup, select the backup from the Backups list. Either select Restore from the toolbar, right-click on the selected backup then click **Restore** from the menu or click Restore from the VSBackup menu.

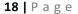

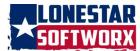

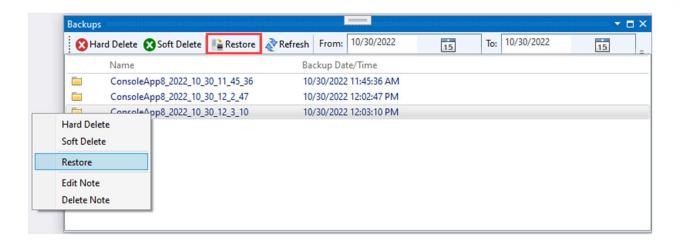

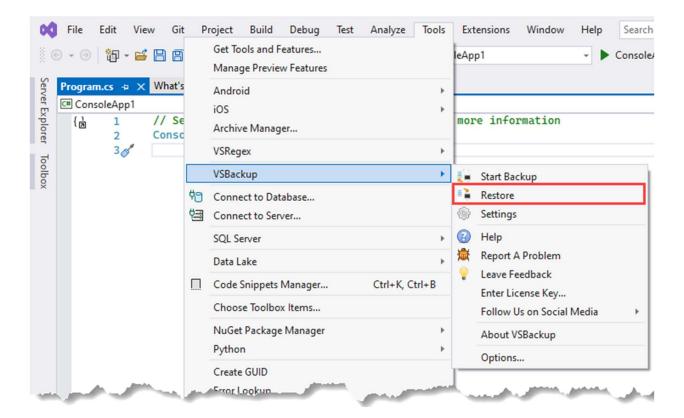

Once the restore process has completed, either with a success or failure, a message box will be displayed.

**19** | Page

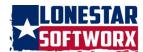

# SETTINGS

To change the backup and restore settings, click the **Settings** menu command located in the Tools menu.

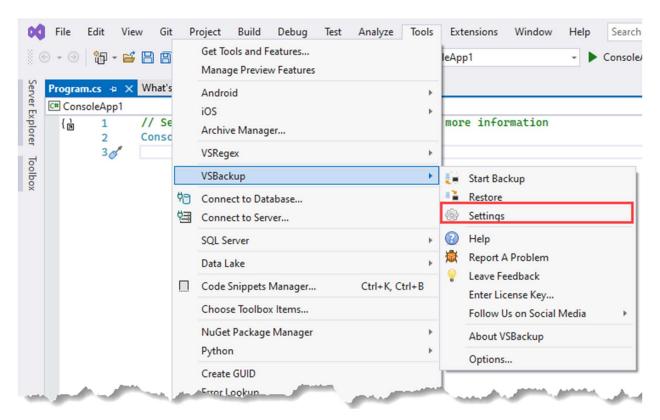

The following form will be displayed with two tabs.

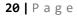

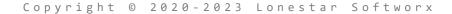

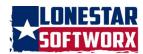

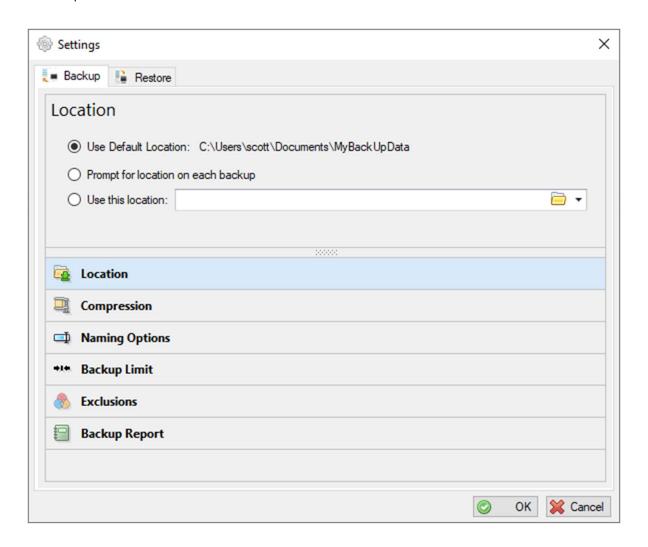

### **BACKUP**

## LOCATION

There are three options for setting up the location for the backup:

**Use Default Location** The backup will always be stored at this

location.

Prompt for location on each backup Displays a prompt for the location of the

backup.

**21** | Page

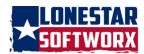

# Use this location

Allows you to either type in a location, select a location by clicking the folder icon  $\stackrel{\frown}{=}$ , or selecting a previously saved restore location by clicking the drop-down arrow,  $\stackrel{\frown}{=}$ .

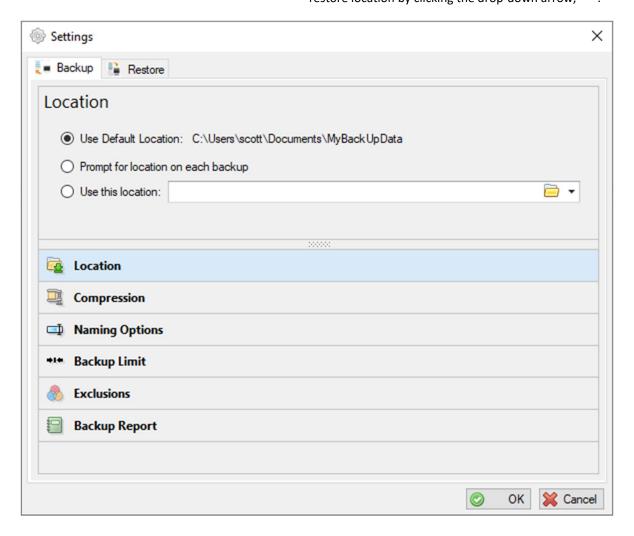

## COMPRESSION

To Zip (compress) the backup, enable the Zip Backup option.

**22** | Page

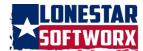

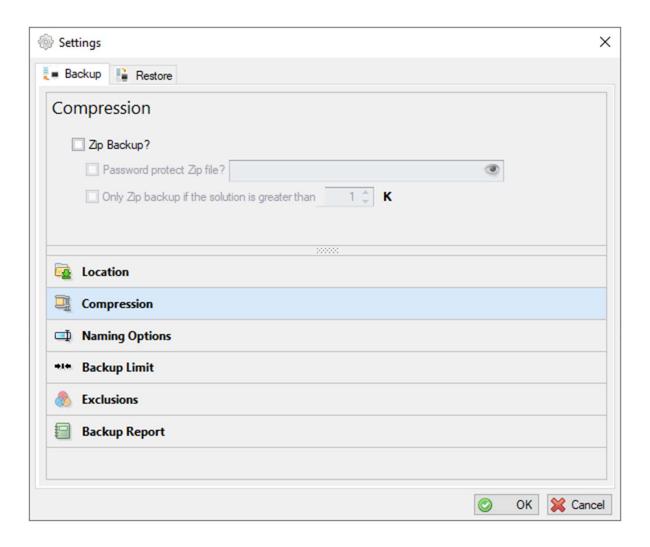

To password protect the Zip file, enable the **Password Protect Zip File?** option. Password must be at least 8 characters in length. To view what you have typed, click the button. To hide what you typed, click the button again.

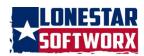

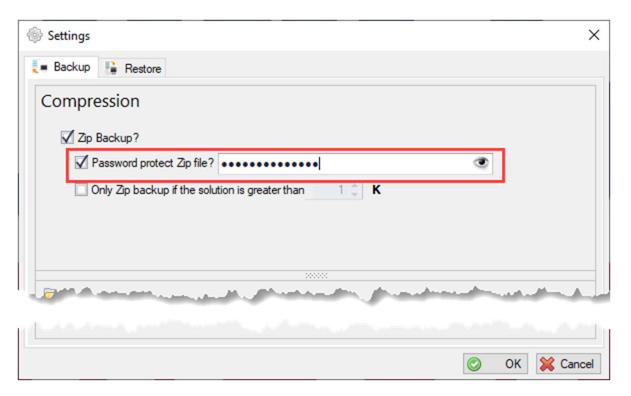

To only back up the solution directory if the folder size is greater than a certain amount, click the **Only Zip backup if the solution is greater than** option and enter an amount.

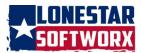

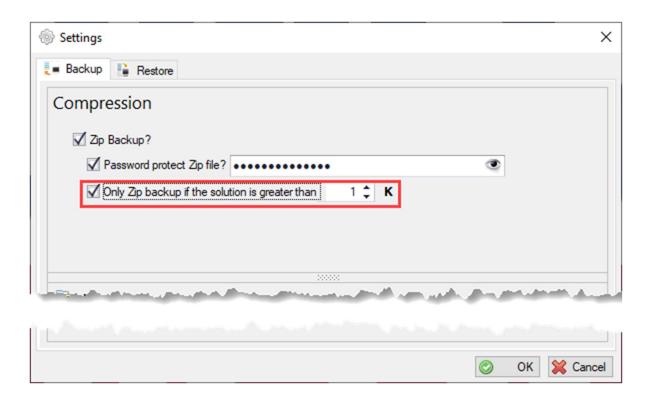

#### NAMING

There are three options for naming the backup:

**Use Solution Name** The backup will have the same name as the solution.

Prompt for name on each backup Displays a prompt for the name of the backup.

Use Custom Name The backup will have the name of whatever is entered

into the text box.

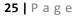

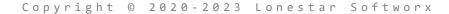

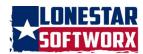

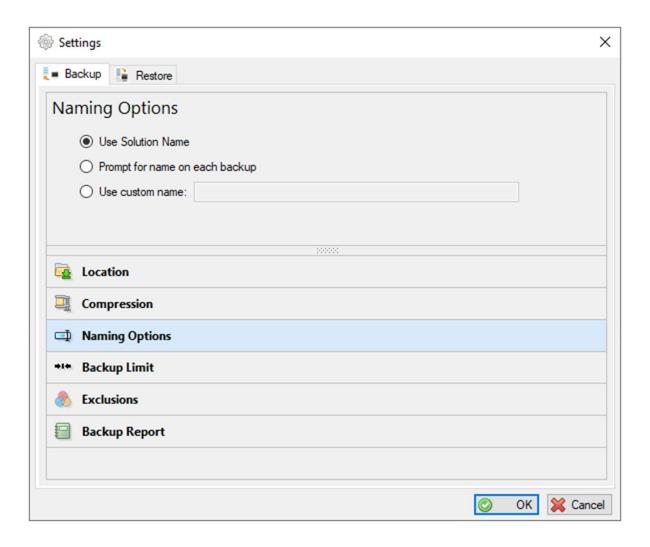

### BACKUP LIMIT

There are three options when limiting the number of backups:

No Limit All backups will be kept.

**Keep only the last # days of backups** Any backups older than the specified days will be deleted.

Keep only # backup(s)
The number of specified backups will be kept.

**26** | Page

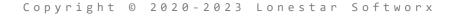

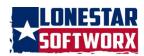

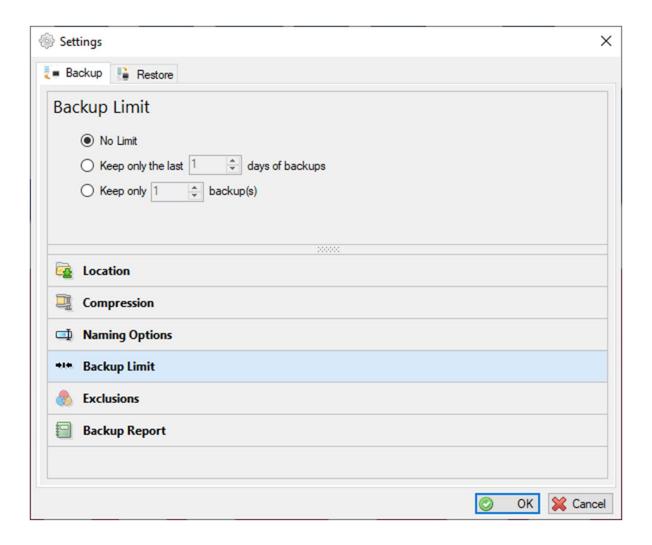

#### **EXCLUSIONS**

To exclude any file or folder in the solution from being backed up, select this setting. When clicked, the file and directories in the solution will be presented.

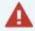

If the Project directory name is changed where the excluded item(s) are located, you must change the path in the data file or it will cause the backup process not to exclude the item(s). The data file can be found here: 
%AppData%\Roaming\LonestarSoftworx\VSBackup

**27 |** Page

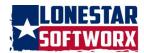

Un-Check the item that needs to be excluded. Un-check the folder to exclude all the items in that folder.

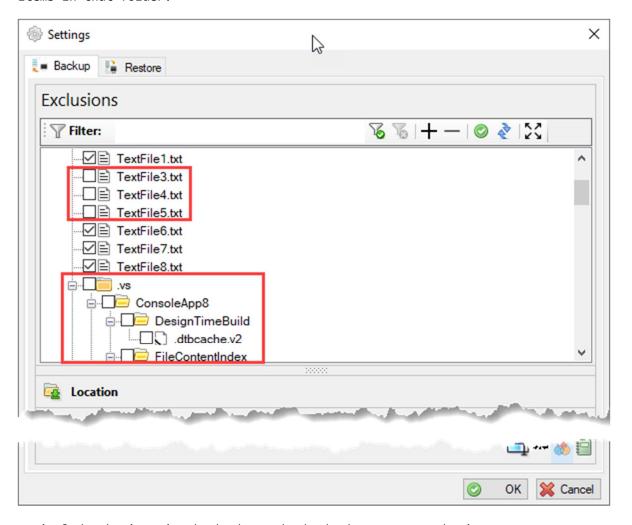

To include the item in the backup, check the box next to the item.

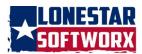

To narrow the list of items, enter the text in the Filter text box.

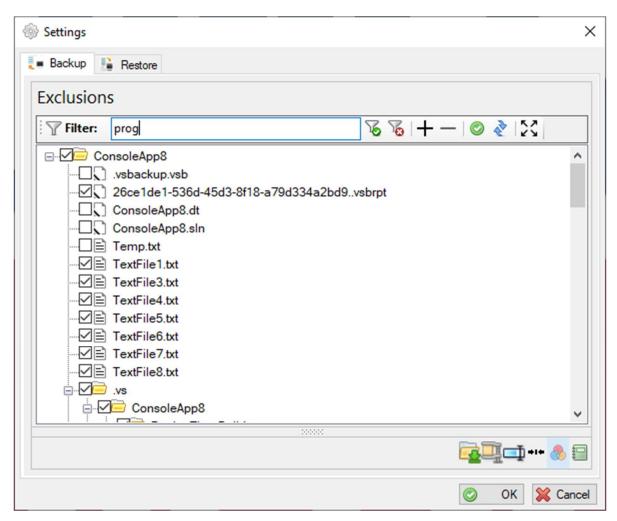

Click the  $\sqrt[6]{b}$  button or press enter and the items that match the filter will appear in the list.

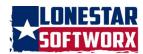

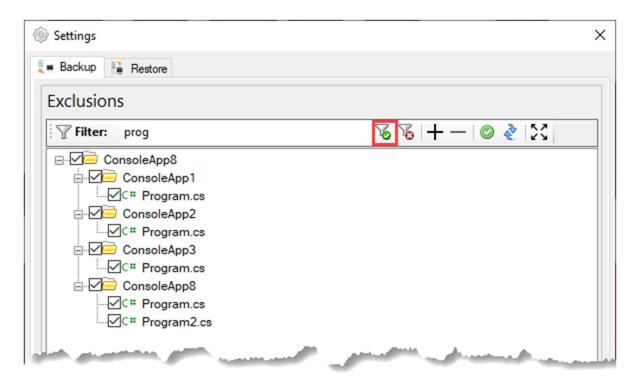

To remove the filter and start over, click the 😼 button.

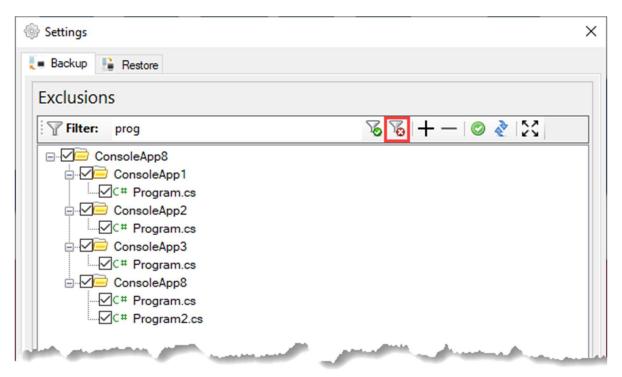

**30** | Page

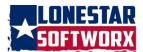

To collapse and hide all items in the list, click the — button.

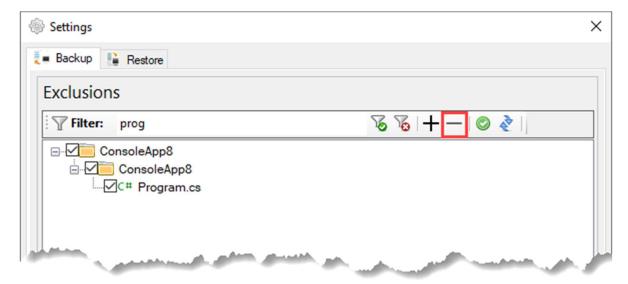

To expand and see the list, click the  $oldsymbol{+}$  button.

To un-check or check all items, click the Dutton.

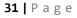

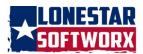

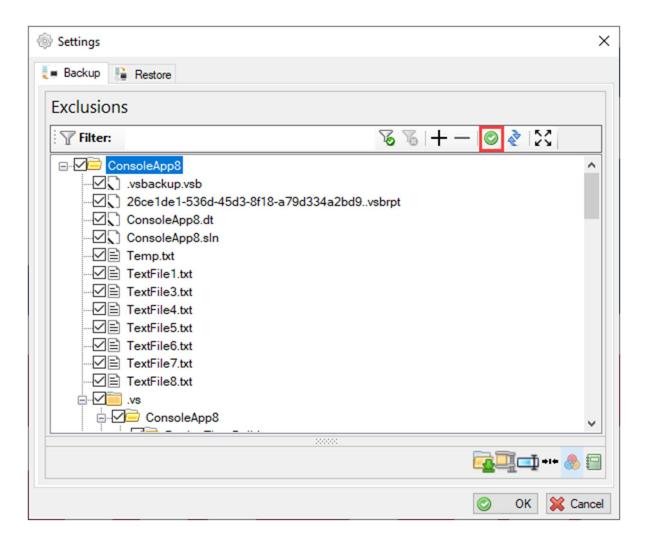

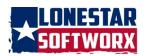

To refresh the list, click the & button

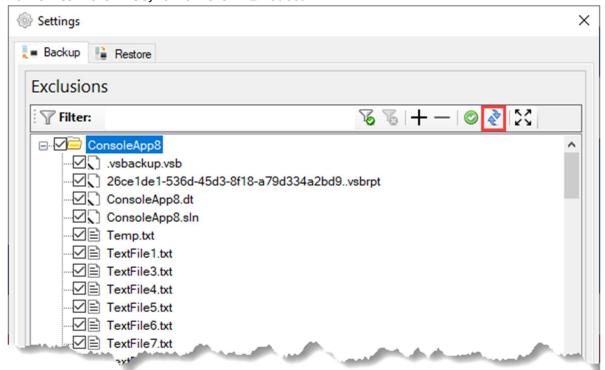

To 'Pop-Out', click the ∑ button. This will display a much larger form which can be resized to select the items for exclusion or inclusion.

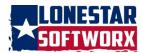

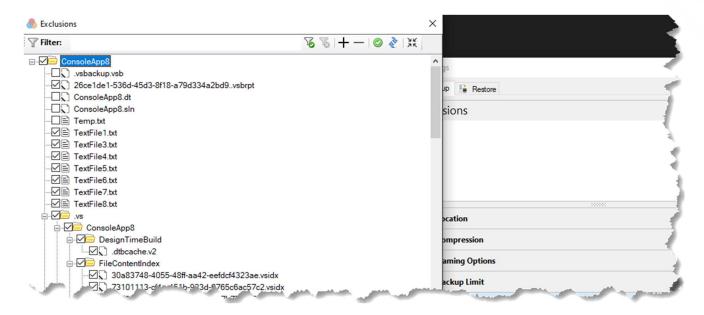

After selecting the items to exclude or include, click the settings form.

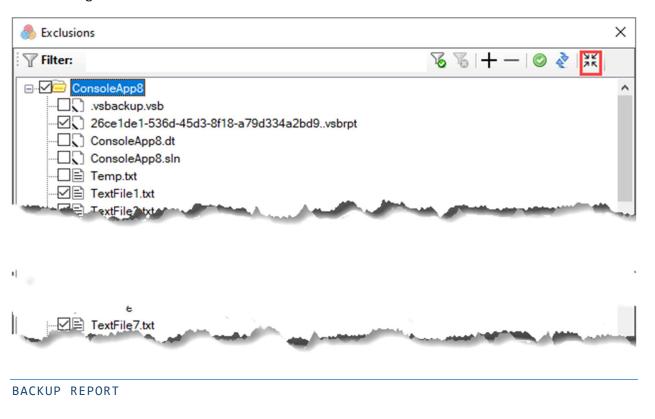

**34** | Page

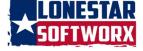

To create a backup report, select Backup Report on the settings form. Click the Create Backup Report? option.

To only create a report with the select **Info**. To create a report with detailed information about the backup, select **Verbose** option.

If you want the report to be saved and viewed later, select Save Backup Report.

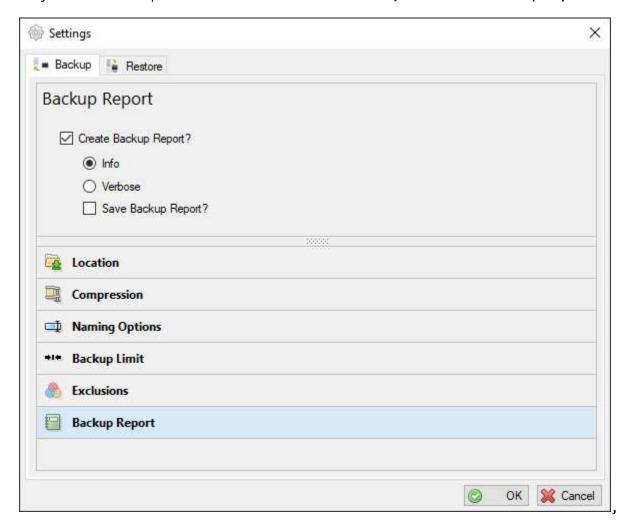

# **RESTORE**

LOCATION

**35** | Page

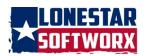

There are three options for setting up the restore location for the backup:

location.

Prompt for location on each restore
Displays a prompt for the location of the

restore.

Use this location Allows you to either type in a location,

select a location by clicking the folder icon

, or selecting a previously saved restore

location by clicking the drop-down arrow, ...

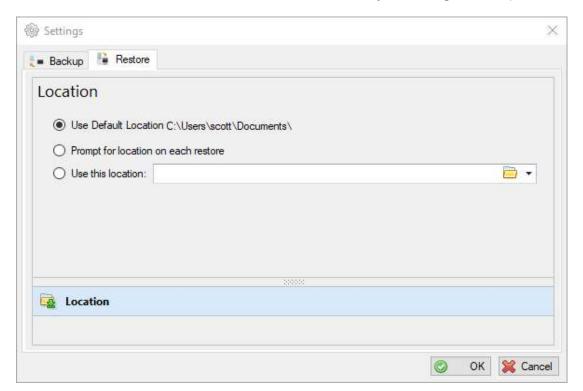

To save the settings, click the OK button. To discard any changes or just to exit the form, click the Cancel button.

A form will appear listing the selected and entered options. You can turn this form off and on by going to  $Tools \rightarrow Options \rightarrow VSBackup \rightarrow General Settings$  and checking or un-checking the Show Backup Options Summary.

**36** | Page

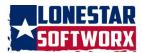

# **OPTIONS**

To access the options for VSBackup, you can click **Tools**  $\rightarrow$  **Options** and scroll down to VSBackup or you can select the click the **Options** menu item on the VSBackup menu.

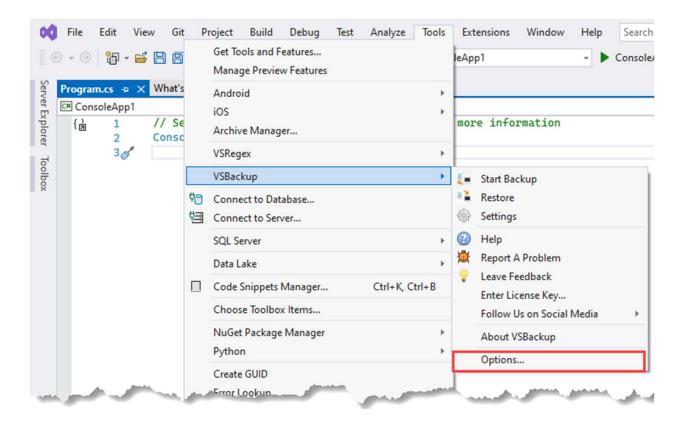

### BACKUP EVENTS

**37** | Page

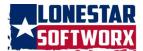

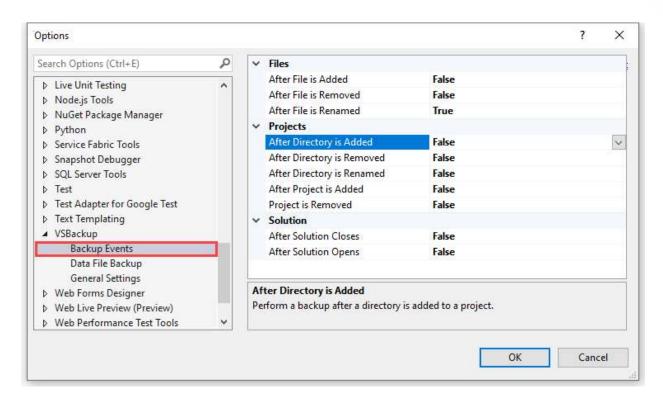

You can now back up your solution when an event fires in Visual Studio. Select either True or False from the drop down for each option and then click the **OK** button to save your changes.

### DATA FILE BACKUP

To back up the data file, go to  $Tools \rightarrow Options \rightarrow VSBackup$  and select the  $Data \ File \ Backup$ 

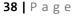

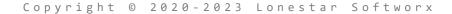

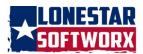

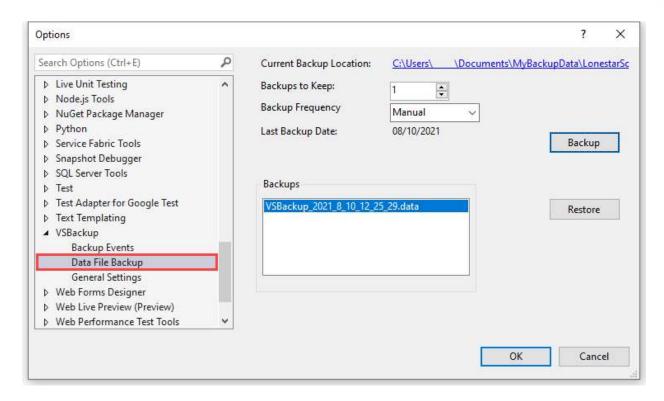

To change the location, click the link labeled **Current Backup Location** and then select the preferred backup location.

To keep to only a of certain of backups, change the **Backups to Keep** value by clicking the down or up arrow button.

To change when the data file will be backed up, select an option from the **Backup Frequency** drop-down. The Daily, Weekly, or Monthly options can only be chosen if a manual backup has been performed first. These backups will occur when the solution closes.

| Manual  | The backup will not be done automatically and will be performed every time when the button is clicked. |
|---------|----------------------------------------------------------------------------------------------------|
| Daily   | The backup will occur every day after the last backup date.                                            |
| Weekly  | The backup will occur every 7 days after the last backup.                                              |
| Monthly | The backup will occur every 30 days after the last backup date.                                        |

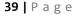

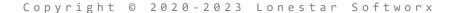

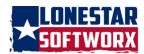

To restore a data file backup, select the backup you want to restore from the list labeled Backups. Then click the **Restore** button. You must close then open a solution to reload the backups for that solution.

#### GENERAL SETTINGS

To turn on or to turn off the backup settings summary form, check or un-check the **Show Backup Options Summary** checkbox.

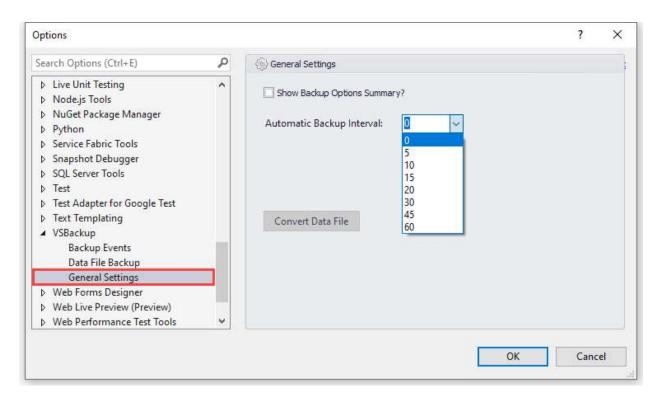

To initiate automatic backups at a specified interval which are in minutes, select the value from the drop down labeled **Automatic Backup Interval**. Selecting 0 will turn of the automatic backups.

Click the **OK** button to save.

**40** | Page

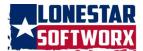

Starting with Version 2.x, if you are upgrading from Version 1.x, the data file must be converted. This option will only be enabled if you have to convert the data file.

### **FEEDBACK**

To leave a suggestion or feedback on how we can improve VSBackup or to rate VSBackup, click the **Leave Feedback** menu item.

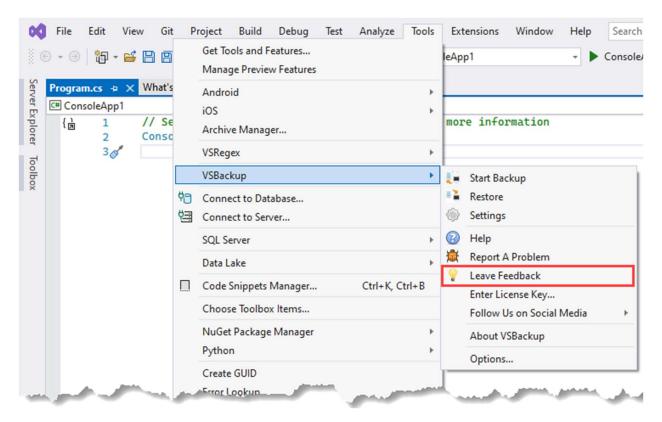

# REPORTING ISSUES

To report an issue, click the **Report a Problem** menu command. The Report a Problem form will also be displayed if any catastrophic issue arises. You will have an opportunity to review it before sending it.

**41** | Page

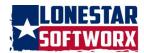

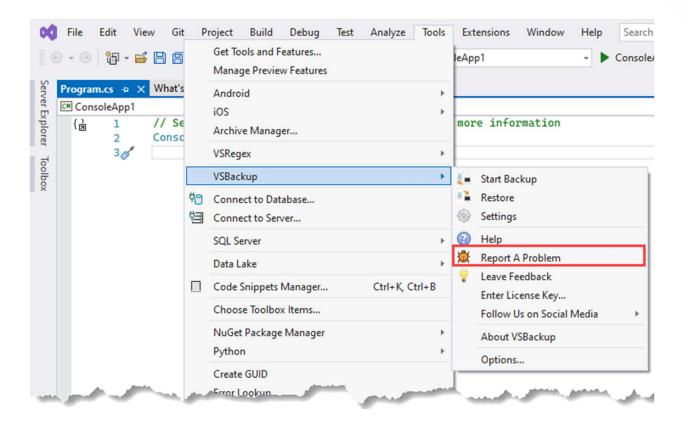

# **RELEASE NOTES**

- 8.0.1201.2023 04/02/2023
  - o Tags can be added to a backup.
  - Backup reports can be created. Either as Info or Verbose. Reports can be saved and then viewed later.
  - The Exclusions list can 'Pop-Out' for better viewing. Once items have been excluded or included, the list can 'Pop-In' back into the Settings form.
- 7.0.1054.2022 12/03/2022
  - If the location for the data file backup is too long, the remaining characters will be represented by '...'

**42 |** Page

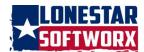

- Added the ability to exclude files and directories from the backup process.
- An item can be excluded from or included in a backup by selecting a menu command on the context-menu for that item.
- Added the ability to limit the number of backups to a specified amount or a specified number of days.
- If a backup has a note, an icon will be displayed in the backups listing.
- Internal code enhancements.
- Added menu items for social media sites.
- > 6.7.1005.2022 03/28/2022
  - [FIXED]: Installation targets.
  - o Changed the URL for the VSBackup page on the product registration form.
- 6.6.1004.2022 03/21/2022
  - o [FIXED]: submitting a Problem Report and Feedback.
- > 6.5.1003.2022 03/21/2022
  - Modified the purchase link.
- 6.4.1002.2022 02/08/2022
  - o Fixed issues with submitting a Problem Report and Feedback.
- > 6.3.999.2022 01/24/2022
  - Fixed an issue with the Restore location settings not being set correctly.
  - o Fixed an issue with the Restore process not working correctly.
- 6.2.996.2022 01/20/2022

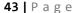

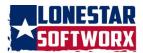

- o Fixed an issue with the backup location items not being set correctly.
- 6.1.995.2022 01/18/2022
  - Fixed an issue that would cause an error message to be displayed when clicking the Report, a Problem menu item.
- 6.0.994.2022 01/17/2022
  - o Added the ability to add or delete a note on a backup.
  - o Added the ability to filter the backups list by a date range.
  - Added Options command to the VSBackup to take the user directly to the Options page for VSBackup.
  - Added Help command to take the user to the documentation web page for VSBackup.
  - o Enclosed the Backup operation in a thread.
  - Added Backup location options.
  - Added Restore location options.
  - Redesigned the Settings form.
- > 5.1.980.2021 11/23/2021
  - Fixed an issue with the Install Target being incorrect in the VSIX manifest file.
- > 5.0.979.2021 11/22/2021
  - Converted to Visual Studio 2022.
  - Minor bug fixes.
  - o Removed data conversion process.
- 4.0.944.2021 09/13/2021
  - When a backup is right clicked, a context menu is displayed with commands to either perform a Hard or Soft Delete or to Restore a backup.

**44** | Page

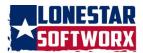

- When the Backups area is right-clicked, a context-menu will display with the Refresh command.
- o Re-arranged and grouped menu items in the VSBackup Tools menu.
- o When certain events happen in Visual Studio, a backup is performed.
- > 3.1.550.2021 06/30/2021
  - [FIXED]: Going to Tools --> Options --> VSBackup causes Visual Studio to Crash.
  - o [FIXED]: The backup location is not saved.
  - o [FIXED]: The License Key activation fails.
- 3.0.540.2021 05/07/2021
  - Added the ability to leave feedback, a suggestion, or give the extension a rating.
  - Backing up the data file manually or on a schedule has been added. Also, the ability to restore a data file backup has been added.
- > 2.2.352.2021 04/02/2021
  - o [FIXED]: The name of the backup is the solution directory name instead of the solution name.
- > 2.1.342.2021 04/01/2021
  - Various UI modifications.
- 2.0.340.2021 03/26/2021
  - Various UI enchantments and modifications.
  - If a backup is selected to be restored and if it does not exist, the option to remove it from the backup list has been added.

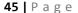

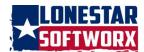

- The ability to Zip (compress) a solution has been added. A password for the Zip file can be set. Also, an option to Zip the solution when it is greater than a specified amount has been added.
- Sorting can now be performed on the Backup Date/Time and Name columns in the Backups list.
- An icon will appear next to the backup denoting the type of backup, directory, or Zip.
- There is 30-day trial period of the extension. When the trial period ends, backups can no longer be performed.
- The format for the data file has changed.
- > 1.5.102.2021 01/21/2021
  - o [FIXED]: When the extension failed to load in Visual Studio 2017 due to an assembly reference issue.
- > 1.4.101.2021 01/12/2021
  - o [FIXED]: When opening a solution in Visual Studio 2019 using the Open Recants dialog, the Visual Studio events would not fire causing the backup settings and backups not to load. Nor could a backup profile be created.
- > 1.3.100.2021 01/06/2021
  - Added logging
- > 1.2.99.2021 01/06/2021
  - o Upgraded for Visual Studio 2019
- ▶ 1.1.93.2021 01/01/2021
  - o [FIXED]: When submitting a Problem Report, leaving a required field empty and then filling it in would result in a loop when re-submitting the Problem Report
- > 1.87.2020 12/24/2020

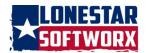

o Initial Release

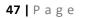

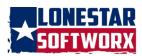